# MOBILE PRINTING SERVICE Print from anywhere, Pick up at the library!

With our new MobilePrint Service™, you can use your personal computer or mobile device to print to the library's printers from anywhere.

Simply follow one of the following 3 methods to submit documents for printing and come to the library to release and pick up your document.

### 1. HOW TO PRINT FROM A LAPTOP OR DESKTOP COMPUTER AT HOME OR WORK:

- 1. Begin by visiting:
	- http://www.printeron.net/cogg/geraldton-regional-library (Can also be accessed from the 'About' page on the 'Geraldton Regional Library website' library.cgg.wa.gov.au .)
	- Select the printer and enter your email address.
- 2. Browse your computer to find and select the file that you wish to print.
- 3. Click the green print icon (you will see the status of your print job and a reference number).
- 4. The print job will be sent to the library.
- 5. At the Self Service Station in the library,
	- a) Select "Release a Print Job".
	- b) Enter the email address you supplied
	- c) Select to preview your print job before selecting print.
	- d) If you are happy with the print preview, select print.
	- e) Follow the prompt to pay for the print job.

### Your print job will be printed!

## OR

### 2. HOW TO PRINT FROM A TABLET OR SMARTPHONE APP:

- 1. Install and launch the PrinterOn App
- 2. Click "No printer selected".
- 3. Click "Search".
- 4. Search for "Geraldton".
- 5. Find COGG Geraldton Regional Library and choose a printer.
- 6. Tap the type of document you wish to print:
	- a. Documents: when viewing the document, click in the upper right corner ('send a copy') and upload the document to the PrinterOn App.
	- b. Photos from your phone: open the app, click on "photo" and select a photo to print.
- 7. Select the printer and click the print icon.
- 8. Enter an email address and click on the check mark (you will receive a notice that the job started, and shortly after another message stating "Job Success").
- 9. The print job will be sent to the library.
- 10. At the Self Service Station in the library, select "Release a Print Job".
- 11. Enter the email address you supplied and select your print job.
- 12. Select to preview your print job before selecting print.
- 13. If you are happy with the print preview, select print.
- 14. Follow the prompt to pay for the print job.

Your print job will be printed!

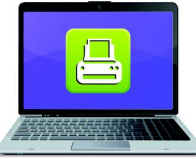

Print from your laptop or desktop computer

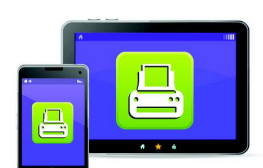

**Print from your tablet** or smartphone app

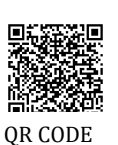

## 3. HOW TO USE EMAIL TO SEND SOMETHING DIRECTLY TO LIBRARY PRINT SYSTEM:

Email from any device directly to the library's print system at geraldton-regional-library-a4-bw-single-sided@printspots.com

- 1. At the Print Release Terminal in the library, select "Release a Print Job".
- 2. Enter the email address you supplied and select your print job.
- 3. Check the print preview.
- 4. Select print and follow the prompts to pay.

## Your print job will be printed!

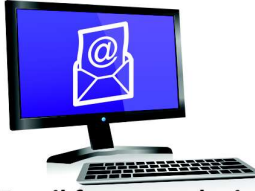

**Email from any device** to library print system